# **Vinten Radamec Quattro PDA**

# **Operators Guide V4015-4980**

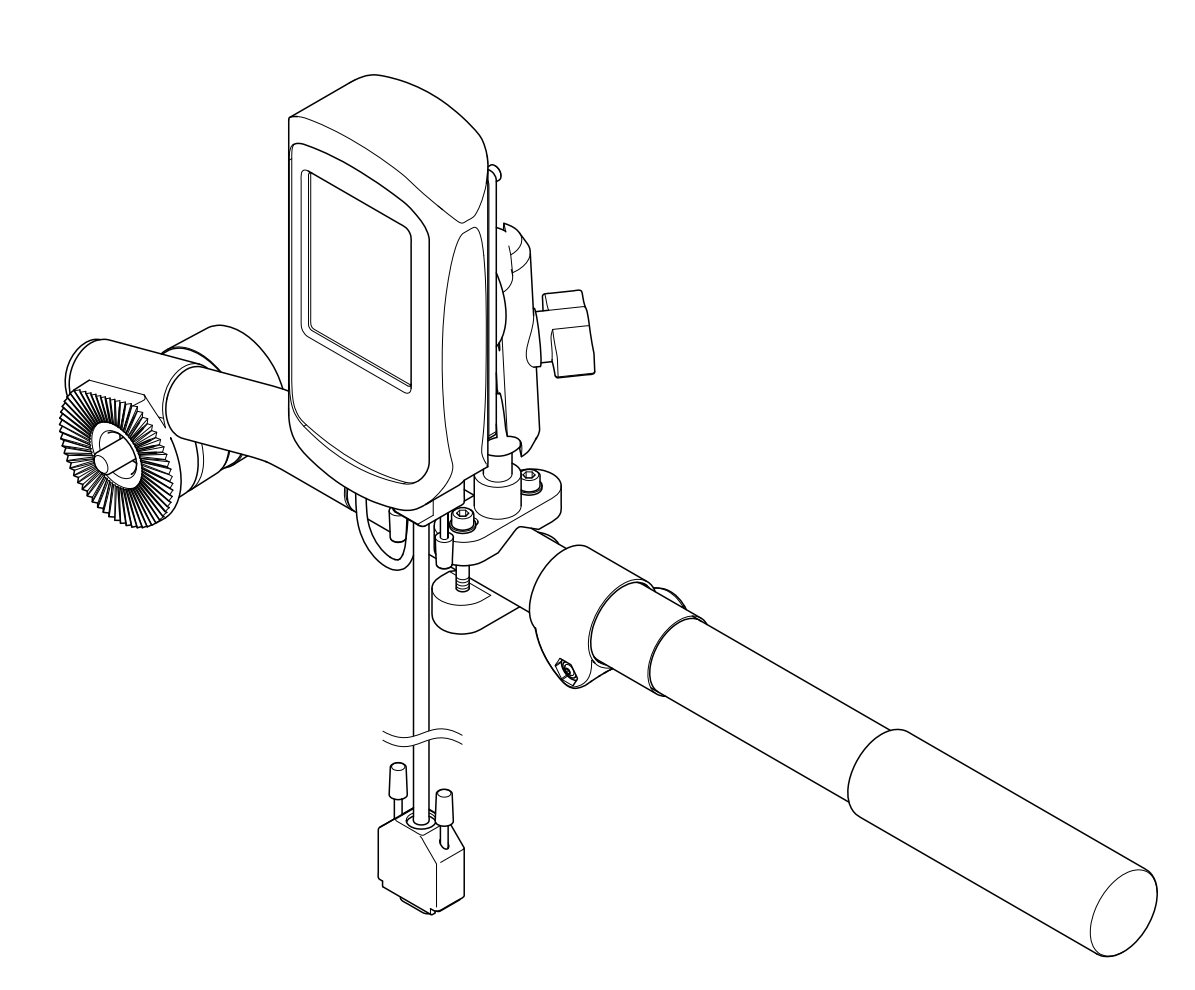

**Robotic Camera Control Systems**

Robotic Camera Control Systems

IIntern

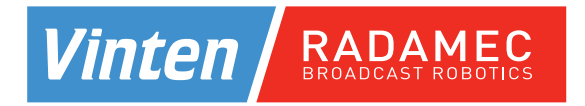

# <span id="page-2-1"></span>**Quattro PDA Operators Guide**

# **Original Instructions**

<span id="page-2-0"></span>**Publication Part No. V4015-4980 Issue 2**

#### **Copyright © Vitec Group plc 2009**

All rights reserved throughout the world. No part of this document may be stored in a retrieval system. transmitted, copied or reproduced in any way including, but not limited to, photocopy, photograph, magnetic or other record without the prior agreement and permission in writing of Vitec Group plc.

#### **Trademarks**

Vinten Radamec® and Vinten® are registered trademarks of the Vitec Group plc.

Windows Mobile® is a registered trademark of the Microsoft Corporation.

#### **Important information about this document**

Information contained in this document is subject to change. Camera Dynamics Limited reserves the right, without notice, to make changes in equipment design or performance as progress in engineering, manufacturing or technology may warrant.

#### **Published by:**

Technical Publications Department William Vinten Building Western Way Bury St Edmunds Suffolk IP33 3TB UK Tel: +44 1284 752 121 Fax: +44 1284 750 560

# **Safety - Read This First**

### <span id="page-4-0"></span>Understanding these instructions

#### **English**

The original instructions presented in this operators guide were written in English, and subsequently **EN** translated into other languages. If you are unable to understand these instructions, contact Vinten Radamec or your distributor to obtain a translation of the original instructions (EU Countries).

#### **БЪЛГАРСКИ**

Оригиналните инструкции, представени в настоящото ръководство на производителя, бяха (BG) написани на английски език, а след това - преведени на други езици. Ако не разбирате тези езици, свържете се с Vinten Radamec или с Вашия дистрибутор, за да получите оригиналните инструкции (за страните от Европейския съюз).

#### **Česky**

Pokyny uvedené v této operátorské příručce byly původně napsány anglicky a následně byly  $CS$ přelo\_eny do ostatních jazyků. Nerozumíte-li těmto pokynům, kontaktujte společnost Vinten Radamec nebo svého distributora, abyste získali překlad originálních pokynů (členské státy EU).

#### **Danish**

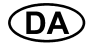

De originale instruktioner, der præsenteres i denne betjeningsvejledning, er skrevet på engelsk og derefter oversat til andre sprog. Hvis du ikke forstår disse instruktioner bedes du kontakte Vinten Radamec eller vor forhandler for at få en oversættelse af de originale instruktioner (EU-lande).

#### **Deutsch**

(DE)

Die Originalanleitung in diesem Bedienungshandbuch wurde auf Englisch verfasst und anschließend in andere Sprachen übersetzt. Bei Verständnisproblemen in einer der übersetzten Sprachen kontaktieren Sie bitte Vinten Radamec oder Ihren Fachhändler; dort erhalten Sie eine Übersetzung der ursprünglichen Anleitung (EU-Staaten).

#### **Eesti**

Käesoleva kasutajajuhendi algtekst on koostatud inglise keeles ning seejärel tõlgitud teistesse (ET) keeltesse. Kui juhend osutub teie jaoks arusaamatuks, võtke juhendi emakeelse tõlke hankimiseks ühendust Vinten Radameci või kohaliku esindajaga (Euroopa Liidu riigid).

#### **Ελληνικά**

Οι αρχικές οδηγίες αυτού του οδηγού για το χειριστή συντάχθηκαν στα Αγγλικά και μεταφράστηκαν στη **CEL** συνέχεια σε άλλες γλώσσες. Εάν δυσκολεύεστε να καταλάβετε αυτές τις οδηγίες, επικοινωνήστε με τη Vinten Radamec ή το διανομέα σας για να λάβετε μια μετάφραση των αρχικών οδηγιών (Χώρες ΕΕ).

#### **Español**

Las instrucciones originales que se indican en esta guía del operador se han redactado en inglés y ES) posteriormente se han traducido a otros idiomas. Si no entiende estas instrucciones, póngase en contacto con Vinten Radamec o con su distribuidor para obtener una traducción de las instrucciones originales (para países de la UE).

#### **Français**

Les instructions originales présentées dans ce guide d'utilisation ont été écrites en anglais puis (FR) traduites dans d'autres langues. Si vous ne comprenez pas ces instructions, contactez Vinten Radamec ou votre revendeur pour obtenir une traduction des instructions originales (pour les pays de l'UE).

#### **Gaeilge**

Scríobhadh na treoracha bunaidh don treoirleabhar oibritheora seo as Béarla, agus aistríodh iad go  $(GA)$ teangacha eile ina dhiaidh sin. Mura bhfuil tú in ann na treoracha seo a thuiscint, téigh i dteagmháil le Vinten Radamec nó le do dháileoir, chun aistriúchán de na treoracha bunaidh a fháil (Tíortha an AE).

#### **Italiano**

Le istruzioni originali presentate in questa guida per l'operatore sono in lingua inglese e  $(T)$ successivamente tradotte nelle altre lingue. Qualora le istruzioni non fossero disponibili nella lingua desiderata, potete contattare Vinten Radamec o il vostro distributore per ricevere la traduzione delle istruzioni originali (Paesi UE).

#### **Latviešu**

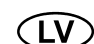

Šajā operatora rokasgrāmatā iekļautie norādījumi sākotnēji tika sarakstīti angļu valodā un pēc tam pārtulkoti citās valodās. Ja nesaprotat šos norādījumus svešvalodā, sazinieties ar Vinten Radamec vai tirgotāju, lai saņemtu norādījumu tulkojumu (kādā no ES dalībvalstu valodām).

#### **Lietuvių**

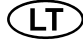

Šiame operatoriaus vadove pristatomos pirminės instrukcijos parašytos anglų kalba ir vėliau išverstos į kitas kalbas. Jei šių instrukcijų nesuprantate, susisiekite su "Vinten Radamec" arba savo platintoju ir gaukite pirminių instrukcijų vertimą (ES šalies kalba).

#### **Magyar**

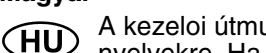

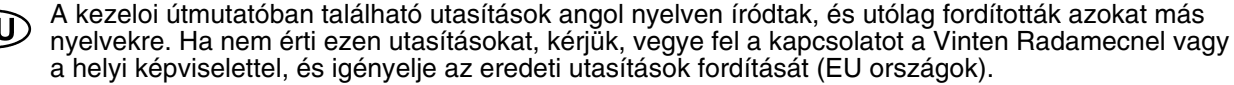

#### **Malti**

L-istruzzjonijiet originali ippreżentati f'din il-gwida ta' operaturi kienu miktuba bl-Ingliż, u sussegwente- $(MT)$ ment maqluba fl-lingwi ohra. Jekk ma tistax tifhem dawn l-istruzzjonijiet, ikkuntattja lil Vinten Radamec jew id-distributur tieghek biex tikseb traduzzjoni ta' l-istruzzjonijiet originali (Pajjiżi ta' UE).

#### **Nederlands**

De oorspronkelijke instructies in deze bedieningshandleiding zijn geschreven in het Engels en **CNL** vervolgens in andere talen vertaald. Als het onmogelijk is deze instructies te begrijpen, neemt u contact op met Vinten Radamec of met uw distributeur om een vertaling te bemachtigen van de oorspronkelijke instructies (EG-landen).

#### **Polski**

(PL)

Oryginalne instrukcje zamieszczone w niniejszym podręczniku operatora zostały napisane w języku angielskim, a następnie przetłumaczone na inne języki. Jeśli nie rozumieją Państwo tych instrukcji, prosimy skontaktować się z siedzibą lub dystrybutorem Vinten Radamec, aby uzyskać tłumaczenie oryginalnych instrukcji (kraje UE).

#### **Português**

As instruções originais apresentadas no guia do operador foram escritas em Inglês e traduzidas para outros idiomas. Se não conseguir compreender estas instruções contacte a Vinten Radamec ou o seu distribuidor para obter a tradução das instruções originais (Países da UE).

#### **Română**

ʹΡΤ

Instrucțiunile originale prezentate în acest ghid pentru operatori au fost scrise în limba engleză, și (RO) traduse ulterior în alte limbi. În cazul în care nu înţelegeţi aceste instrucţiuni, contactaţi Vinten Radamec sau distribuitorul dumneavoastră pentru a obține o traducere a instrucțiunilor originale (Țările UE).

#### **Slovensky**

Pôvodné pokyny, uvedené v tomto návode na obsluhu, boli napísané v anglictine a následne (SK) preložené do iných jazykov. Ak nerozumiete týmto pokynom, obrátte sa na spolocnost Vinten Radamec alebo vášho distribútora, aby vám zaslal preklad originálnych pokynov (krajiny EÚ).

#### **Slovenščina**

Originalno besedilo teh navodil za uporabo je bilo napisano v angleščini in prevedeno v ostale jezike. ์SL Če ne razumete teh navodil, se obrnite na podjetje Vinten Radamec ali lokalnega zastopnika, ki vam bo posredoval originalna navodila (velja za dr ave EU).

#### **Suomi**

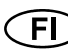

Tähän käyttäjän oppaaseen sisältyvät ohjeet on kirjoitettu alun perin englanniksi ja käännetty sitten muille kielille. Ellet ymmärrä näitä ohjeita, ota yhteyttä Vinten Radameciin tai jälleenmyyjään ja pyydä alkuperäisten ohjeiden käännöstä (EU-maat).

#### **Svenska**

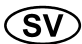

Instruktionerna i denna handbok skrevs ursprungligen på engelska och har sedan översatts till flera språk. Om du inte förstår dessa instruktioner, kontakta Vinten Radamec eller din återförsäljare för en ny översättning av originalinstruktionerna (EU-länder).

# <span id="page-6-0"></span>Safety guidelines

### Warning symbols in this guide

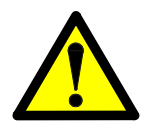

Where there is a risk of personal injury or injury to others, comments appear highlighted by the word **WARNING!**—supported by the warning triangle symbol.

Where there is a risk of damage to the product, associated equipment, process or surroundings, comments appear highlighted by the word **CAUTION!**

### Warning symbols on the product

The following warning symbol may appear on the product.

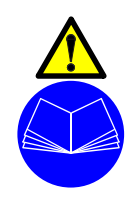

On encountering the warning triangle and open book symbols it is imperative that you consult this operators guide before using this product or attempting any adjustment or repair.

# <span id="page-7-0"></span>Important safety instructions

### **1. Take heed of warnings and instructions**

You should read all of the safety instructions before operating the equipment. Retain this operators guide for future reference and adhere to all warnings in the guide or on the equipment. Do not attempt to operate this equipment if you do not understand how to operate it.

### **2. Usage Statement**

Do not use this product for any other purpose other than that specified in this usage statement. The Vinten Radamec Quattro PDA is designed for use in television studios to configure and calibrate Vinten 'E' pan/tilt heads and the Quattro SE pedestal for use with studio VR systems. The Quattro PDA is intended to be used by television camera operators familiar with the Quattro system.

### **3. Water, moisture and dust**

Protect the product from water, moisture and dust. The presence of electricity near water can be dangerous. Do not use the product near water and take care that liquids are not spilled onto the equipment. For outdoor applications, only use products that are specifically designed for outdoor usage.

### **4. Climate**

The equipment should not be used outside the operating limits. Refer to the Technical Specifications for the operating range of the equipment.

### **5. Cleaning**

We encourage regular cleaning of the product.

- Do not use oil or grease on any exposed part of the equipment. This is unnecessary and traps dirt which acts as an abrasive.
- Do not use solvent or oil based cleaners, abrasives or wire brushes to remove accumulations of dirt as these damage the protective surfaces. To clean mechanical surfaces, use only detergent based cleaners.

• External electrical connection ports should only be cleaned with a semi-stiff brush or a clean, dry air supply.

### **6. Servicing**

You should not attempt to service the equipment. Contact Camera Dynamics Ltd or your local distributor to arrange servicing. Maintenance beyond that detailed in this guide must be performed by competent personnel in accordance with the procedures in the Technical or Maintenance Manual for the equipment.

### **7. Notes about Robotic equipment**

Display prominent warning signs in studios, alerting personnel that robotic equipment is present and may move without warning. Ensure personnel remain a minimum of 1 m (40 inches) clear of robotic equipment in use.

Operators must familiarise themselves with the resulting working envelope of robotic products including all ancillary equipment (lens, zoom and focus controls, viewfinder, prompter etc.), to prevent inadvertent collisions.

Only operate robotic products remotely when you can see them to avoid harm to personnel and collisions with obstacles and other hazards.

### **8. Power sources**

Only connect the equipment to a power supply of the type described in the Technical Specifications or as marked on the equipment.

### **9. Cables**

Always ensure that all power and auxiliary communications cables are routed so that they do not present any danger to personnel. Take care when routing cables in areas where robotic equipment is in use.

# **Certificates and Compliances**

<span id="page-8-0"></span>The Quattro PDA conforms to the following European Directives:

2004/108/EC (Electromagnetic Compatibility Directive) 2004/108/EC (Electromagnetic Comp<br>2006/95/EC (Low Voltage Directive) 1999/5/EC Radio and Telecommunications Terminal Equipment

This product has been tested and found compliant to the following test standards:

EMC:

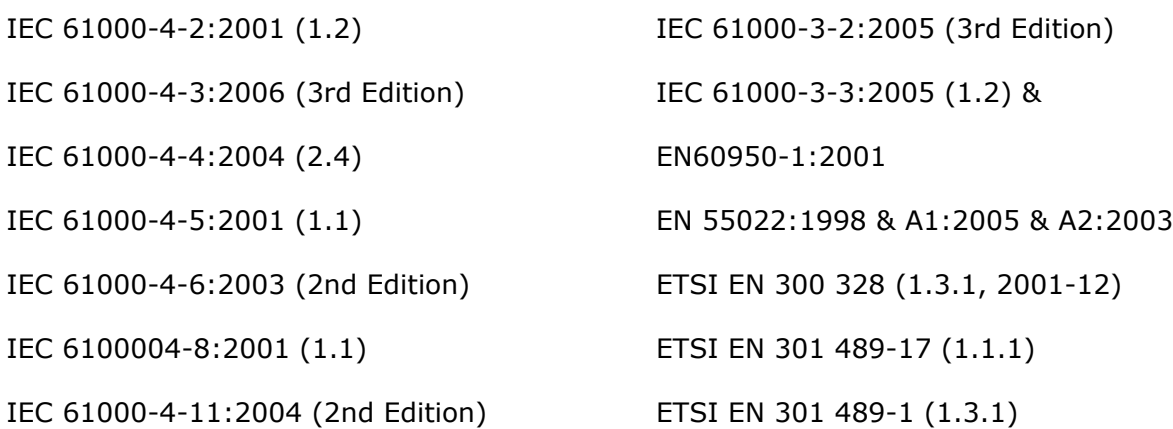

### Other certification

FCC:

Class B

# <span id="page-9-0"></span>Caring for the environment by recycling

### Recycling old electrical and electronic equipment

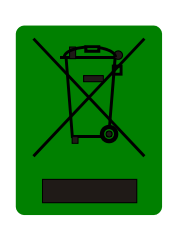

This symbol on the product or on its packaging indicates that this product must not be treated as household waste (applicable in the European Union and European countries with separate collection systems). It shall be handed over to the applicable collection point for the recycling of electrical and electronic equipment. Please visit **www.vinten.com/recycle** for details.

By ensuring this product is disposed of correctly, you will help prevent potentially negative consequences for the environment and human health, and help conserve natural resources.

### Disposal of waste batteries

Any batteries included with this product must not be treated as household waste (applicable in the European Union and European countries with separate collection systems). By ensuring these batteries are disposed of correctly, you will help prevent potentially negative consequences for the environment and human health, and help conserve natural resources. Please view the section on how to remove the battery from the product safely using the instructions in the PDA user manual. Hand the battery over to the applicable collection point for recycling waste batteries. Please visit **www.vinten.com/recycle** for details.

# **Technical Specification**

<span id="page-10-0"></span>**Dimensions:**

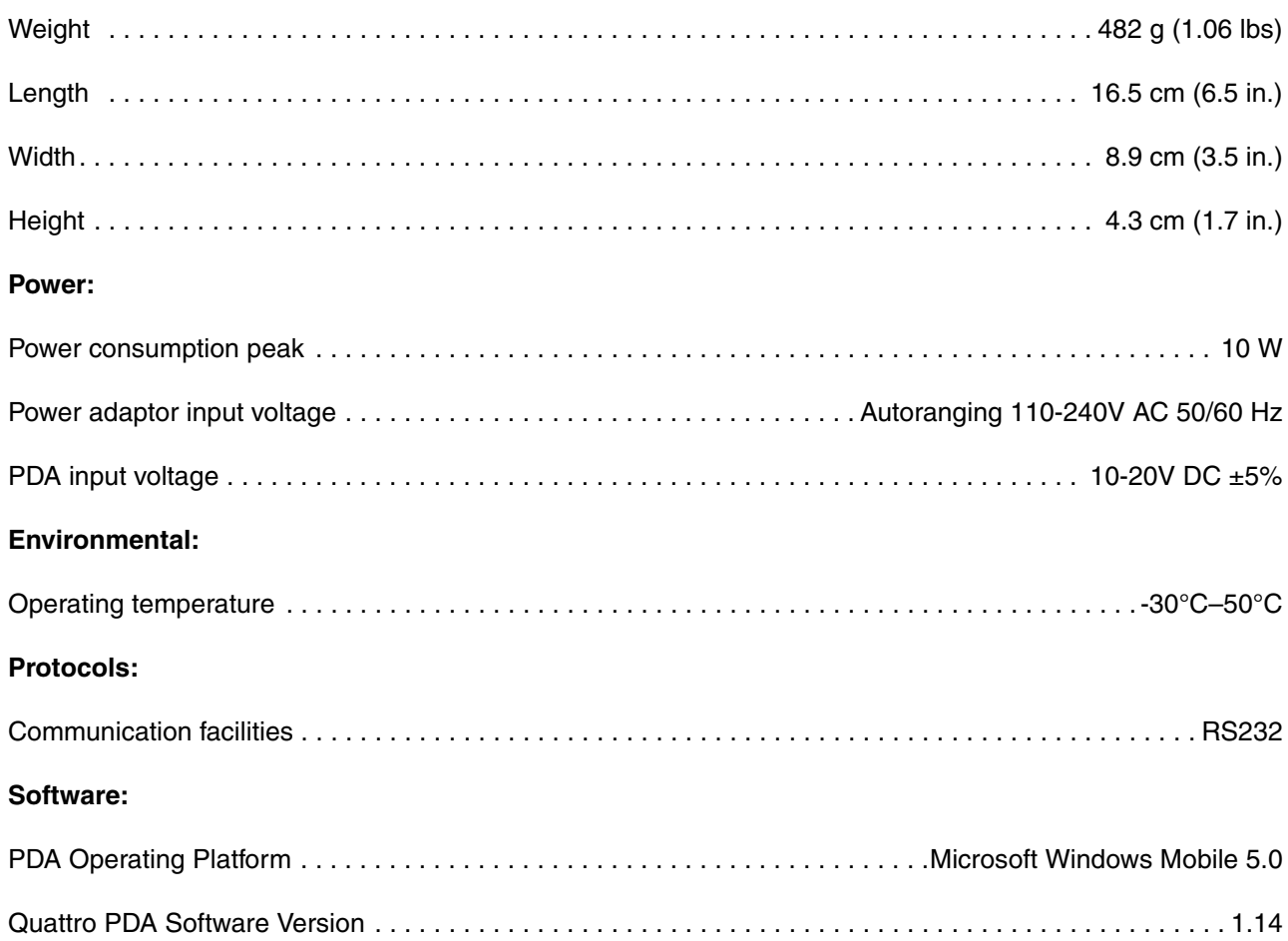

Specifications are subject to change without notice.

# **Contents**

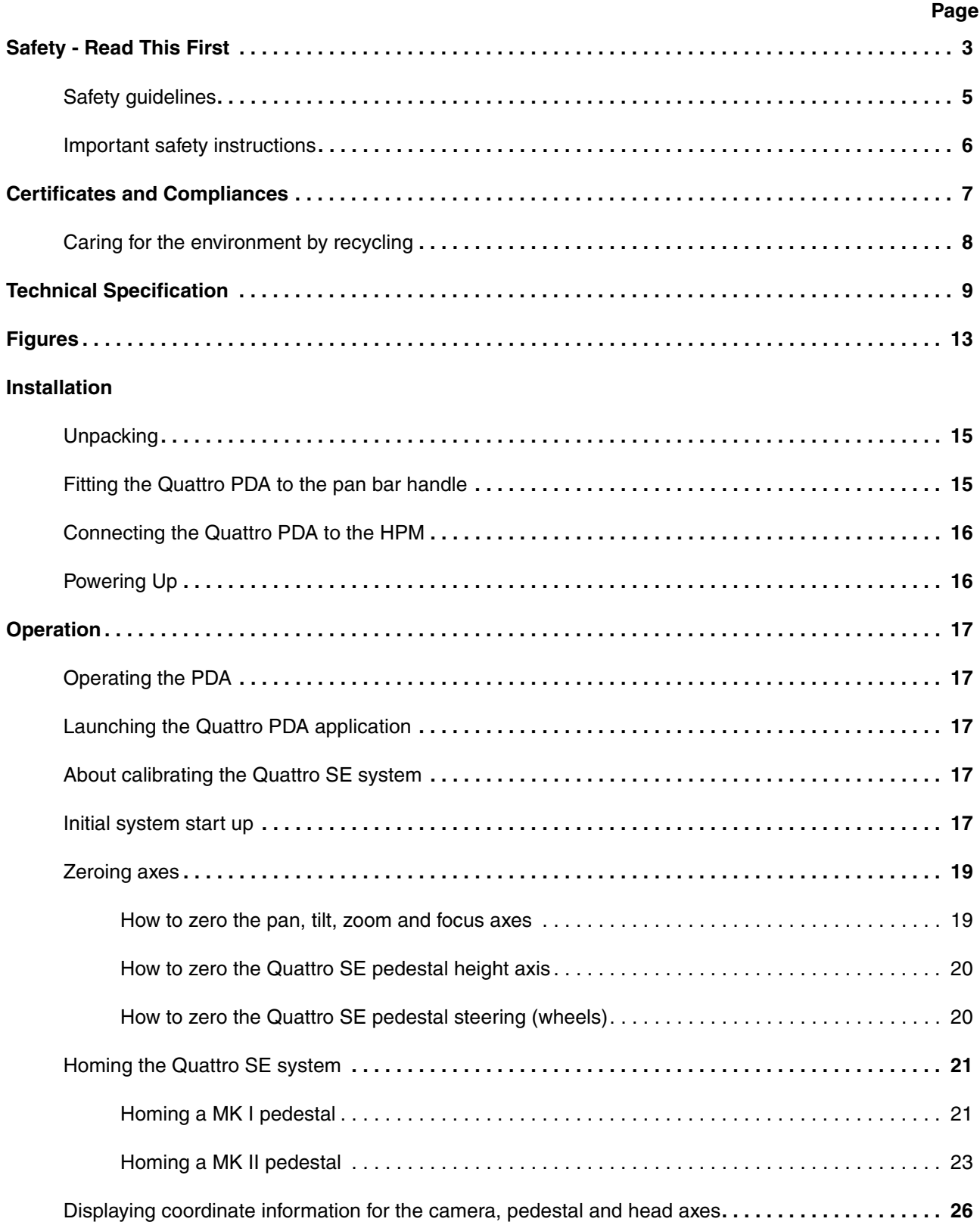

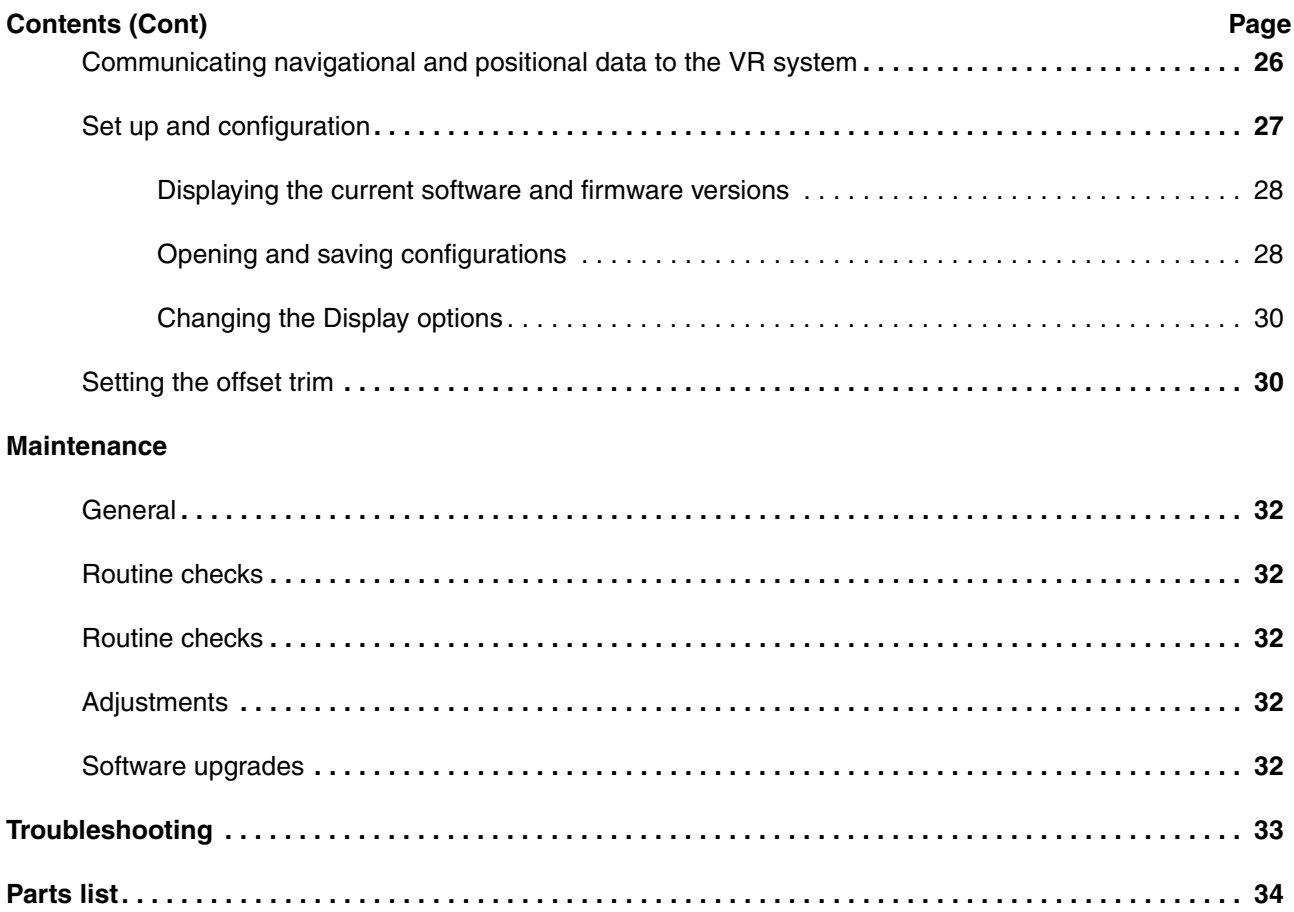

# <span id="page-14-2"></span><span id="page-14-1"></span>**Figures**

<span id="page-14-6"></span><span id="page-14-0"></span>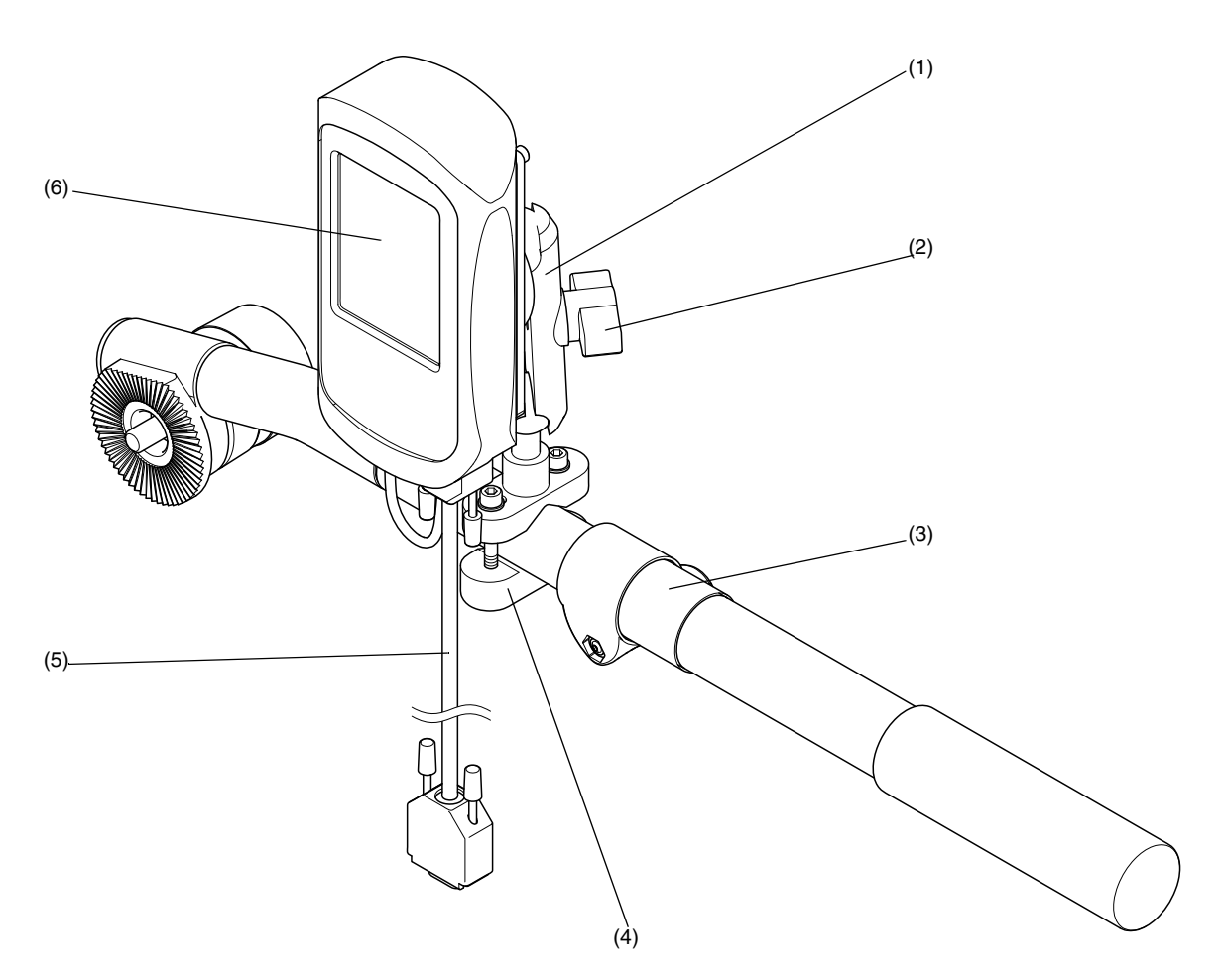

### <span id="page-14-4"></span><span id="page-14-3"></span>**Figure 1 Quattro PDA mounted on the pan bar handle**

<span id="page-14-5"></span>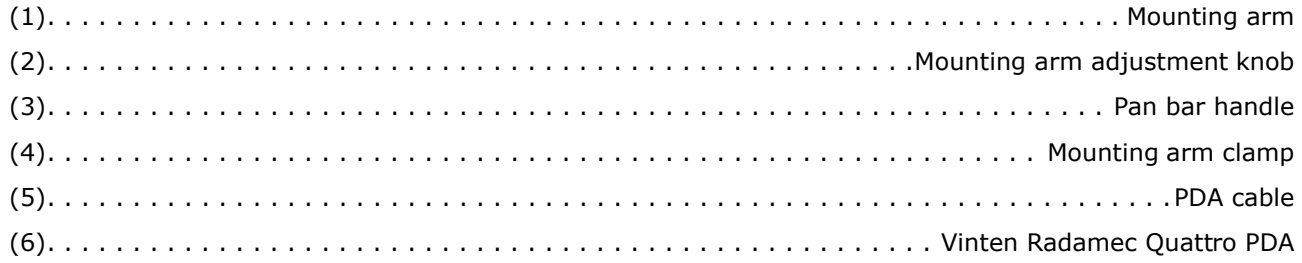

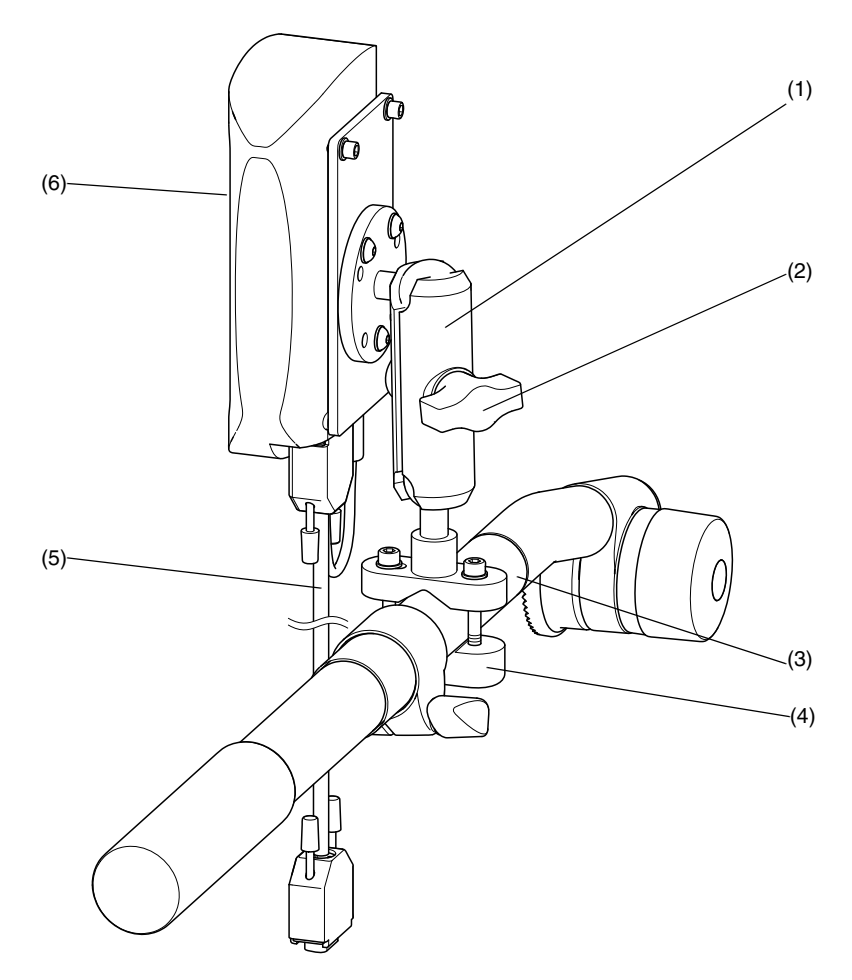

### **Figure 2 Quattro PDA, mounting arm and clamp**

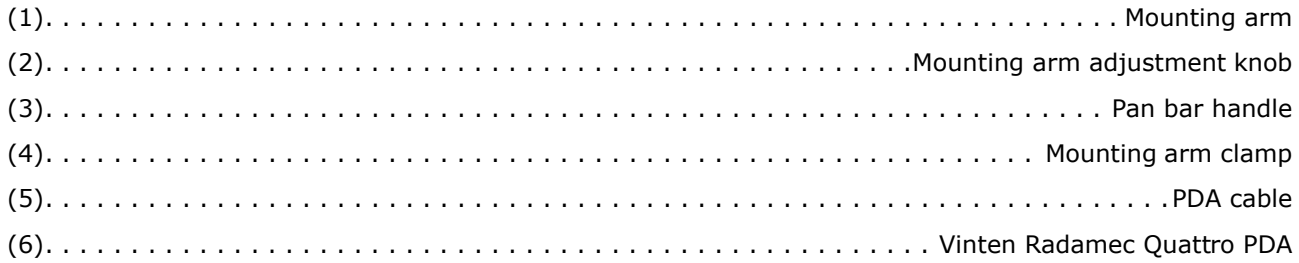

# **Installation**

<span id="page-16-1"></span>The Vinten Radamec Quattro PDA simplifies the setup of the Quattro SE virtual tracking system, allowing operators to easily configure the Head Processing Module (HPM) communication settings to suit the studio Virtual Reality (VR) system. The Quattro PDA runs the Vinten Radamec Quattro application software that provides various touchscreen options to allow operators to configure the VR output, review encoder output and zero movement axes on the connected Quattro-SE pedestal and Vector 950E or Vision 250E pan/tilt heads. The Quattro PDA is supplied with an articulated arm and is mounted onto the non-telescopic part of the pan bar handle.

## <span id="page-16-0"></span>Unpacking

The Quattro PDA is supplied fitted with an articulated clamp arm for mounting onto the pan bar handle. The Quattro PDA is typically supplied with:

- AC charger (universal voltage)
- USB cable
- Captured full-size stylus
- PDA user documentation
- **Screwdriver**

Additionally, the Quattro PDA is supplied with:

• PDA power/data cable (V3980-5036) for connecting the Quattro PDA to the HPM.

# <span id="page-16-2"></span>Fitting the Quattro PDA to the pan bar handle

The Quattro PDA should be positioned on the pan bar handle so that the camera operator can easily view the PDA screen and perform various functions using the touchscreen.

To fit the Quattro PDA to the pan bar handle:

- 1. Ensure that the pan bar is correctly attached to the head.
- 2. Remove the two screws securing the mounting arm clamp [\(4\)](#page-14-4) to the PDA mounting arm [\(1\)](#page-14-1).
- 3. Place the PDA mounting arm [\(1\)](#page-14-1) over the fixed portion of the pan bar handle. Place the mounting arm clamp [\(4\)](#page-14-4) under the pan bar handle and secure the clamp to the arm using the two screws.

#### **CAUTION! DO NOT attach the Quattro PDA to the telescopic part of the pan bar handle because you may damage the handle.**

- 4. Adjust the position of the Quattro PDA on the pan bar handle so that camera operators can easily view the PDA screen and access the functions using the stylus. Loosen the mounting arm adjustment knob [\(2\)](#page-14-2) and position the Quattro PDA, then tighten the knob to secure the PDA into the required position.
	- NOTE: Mounting the Quattro PDA onto the pan bar handle will affect the fore and aft balance of the head. Check the balance of the head after fitting the Quattro PDA.

### <span id="page-17-0"></span>Connecting the Quattro PDA to the HPM

The Quattro PDA is connected to the HPM that is mounted onto a bracket secured to the base of the head. Using a combined power and data cable [\(5\)](#page-14-5), the Quattro PDA communicates with the HPM and is also powered by the HPM. When connected to a powered HPM, the Quattro PDA internal battery is constantly being charged. There is no requirement to charge the PDA battery unless it has been disconnected from the HPM and operated for several hours without an external power source (refer to the PDA user documentation for instructions about recharging the PDA).

#### **CAUTION! Switch off the power to the HPM, Quattro SE pedestal and the head before connecting the Quattro PDA.**

To connect the Quattro PDA to the HPM:

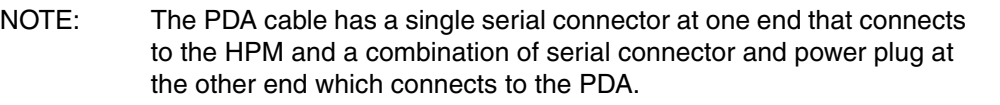

- 1. Connect the PDA serial connector to the Comms port on the Quattro PDA and then plug in the DC power connector to the Power input socket. Refer to the PDA user documentation for Comms port and power socket location.
- 2. Connect the HPM serial connector to the PDA Comms port on the HPM.

### <span id="page-17-1"></span>Powering Up

When the Quattro PDA has been installed, switch on the power to the Quattro SE pedestal, head and HPM. Refer to the PDA user documentation for instructions on powering up the PDA.

# **Operation**

# <span id="page-18-4"></span><span id="page-18-0"></span>Operating the PDA

The PDA is supplied with a number of software applications installed, including the Quattro application. Refer to the PDA user documentation for operating instructions including how to use the touchscreen and stylus.

## <span id="page-18-1"></span>Launching the Quattro PDA application

To launch the Quattro application:

• From the PDA menu, select START > QUATTRO.

When the Quattro application is launched, the main window appears [\(Figure 3\).](#page-19-0) The main window comprises a main message window (13) and a series of function keys  $(2)$ – $(5)$ ,  $(9)$ – $(12)$ .

### <span id="page-18-2"></span>About calibrating the Quattro SE system

Pedestal floor travel and orientation are set relative to a studio floor target [\(Figure 6\)](#page-23-0) [\(Figure 7\),](#page-24-1) which is detected by sensors mounted in the base of the pedestal. All other axes of movement are homed either relative to an index point on the axis encoder or a repeatable end-stop on the axis. This ensures that zoom, focus, pan, tilt and height axes produce repeatable positional feedback.

### <span id="page-18-3"></span>Initial system start up

When the HPM is powered up, the Quattro PDA application automatically begins to configure the Quattro SE system (comprising the Quattro-SE pedestal and either the Vector 950E or the Vision 250E pan/tilt head). The Quattro PDA application will prompt you throughout the initial start up process required to calibrate all movement axes, pan, tilt, zoom, focus, height and wheels (steering). Details of the steps in this process are explained in the following sections of this guide.

When the initial start up calibration procedure is complete, each calibration step can be selected individually by the operator. This allows zeroing and referencing of a specific axis without having to repeat the system calibration.

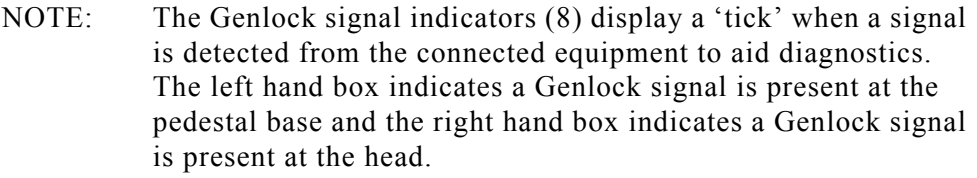

<span id="page-19-13"></span><span id="page-19-12"></span><span id="page-19-6"></span><span id="page-19-4"></span><span id="page-19-1"></span>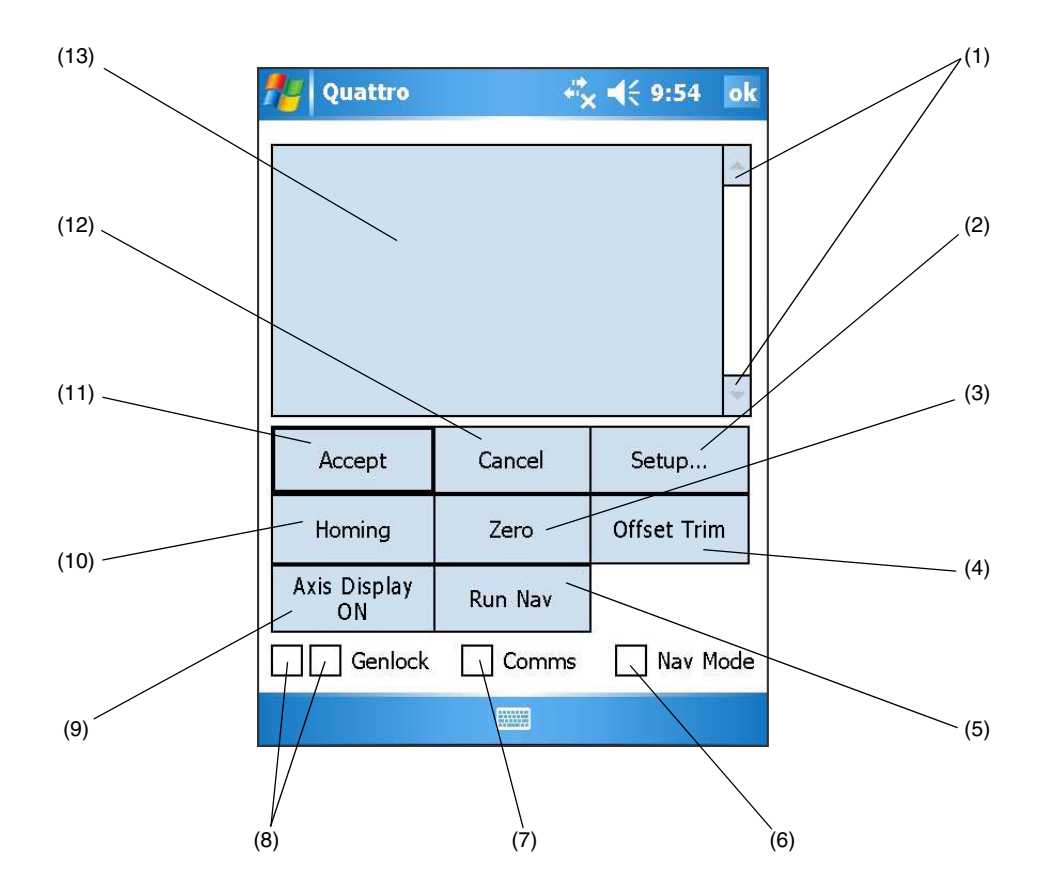

<span id="page-19-11"></span><span id="page-19-10"></span><span id="page-19-9"></span><span id="page-19-8"></span><span id="page-19-7"></span><span id="page-19-5"></span><span id="page-19-3"></span><span id="page-19-2"></span>Figure 3 Quattro PDA application, main window

<span id="page-19-0"></span>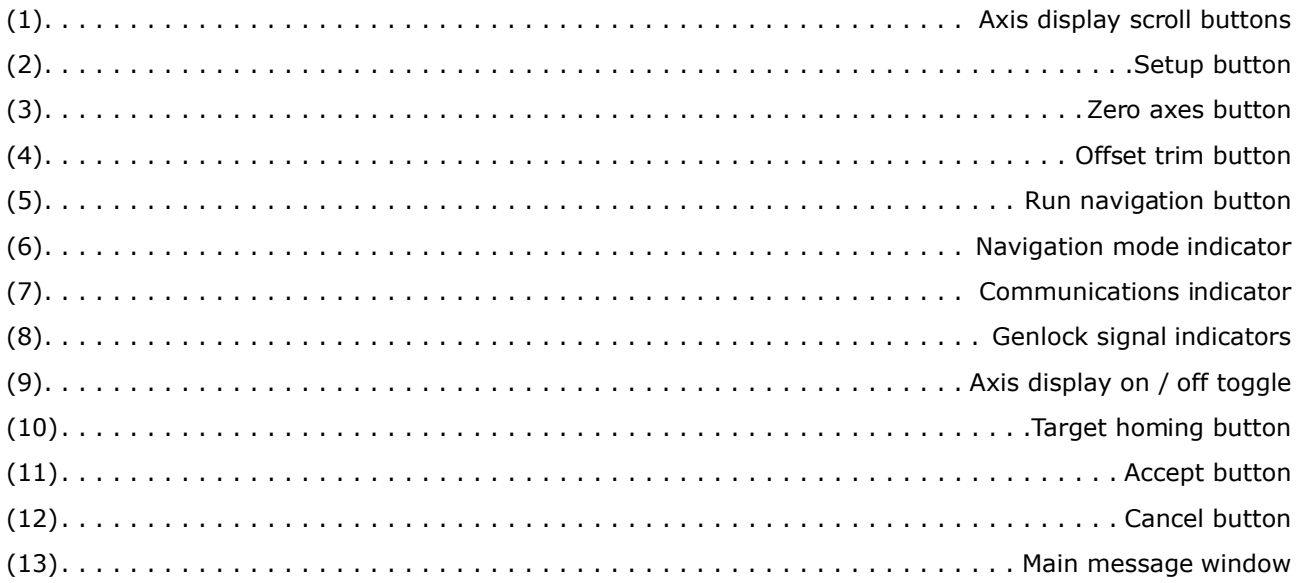

### <span id="page-20-0"></span>Zeroing axes

Using the Quattro PDA application, operators can zero the pan and tilt axes on the head, zoom and focus axes on the camera lens, and the height and steering (wheels) on the Quattro SE pedestal.

• From the Quattro PDA main window [\(Figure 3\)](#page-19-0), select ZERO [\(3\).](#page-19-7) The Zero axes window appears [\(Figure 4\).](#page-20-3)

<span id="page-20-2"></span>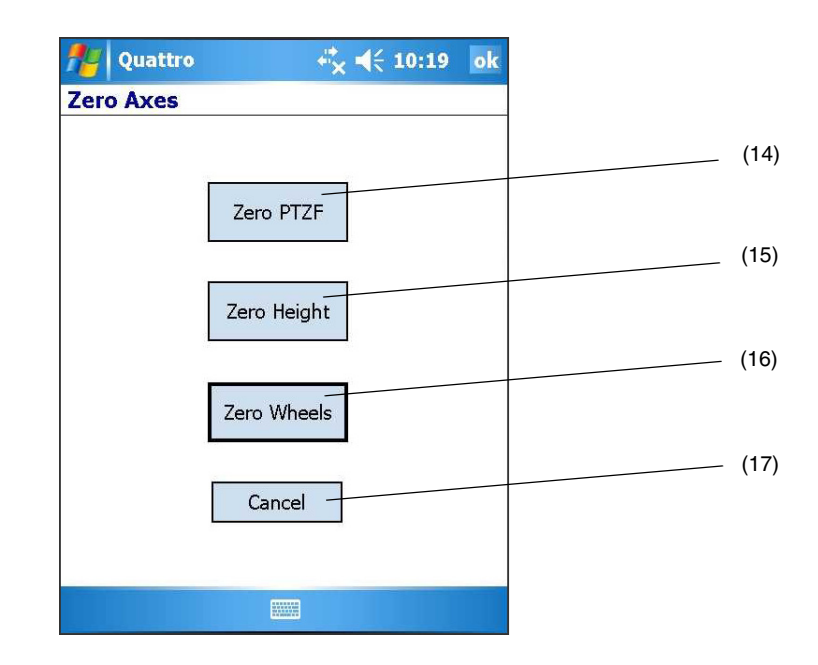

<span id="page-20-6"></span><span id="page-20-5"></span><span id="page-20-4"></span>**Figure 4 Zero axes window**

<span id="page-20-3"></span><span id="page-20-1"></span>How to zero the pan, tilt, zoom and focus axes

To zero the pan, tilt, zoom and focus axes:

- 1. From the Zero axes window [\(Figure 4\),](#page-20-3) select ZERO PTZF [\(14\)](#page-20-2).
- 2. Move the zoom and focus axes through their entire range—end stop to end stop—and then select ACCEPT [\(11\)](#page-19-12) on the main window when prompted.
- 3. A message appears indicating that the lens is zeroed and prompts the operator to lock the tilt axis in the horizontal position and the pan axis is set either:
	- with indicator marks aligned on the pan axis (if marks are present), or
	- with the pan axis rotated so that the camera points straight ahead, toward the front of the pedestal.

4. When prompted, pan the head to the left until the index marker is found and a message appears indicating the axis is homed.

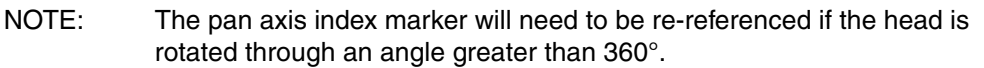

5. When prompted, unlock the tilt axis and tilt the head fully up and down until the index marker is found and a message appears indicating the axis is homed.

To return to the Quattro PDA main window without zeroing any axes, select CANCEL [\(17\)](#page-20-4) on the Zero Axes window.

### <span id="page-21-0"></span>How to zero the Quattro SE pedestal height axis

To zero the Quattro SE pedestal height axis:

- 1. From the Zero Axes window, select ZERO HEIGHT [\(15\).](#page-20-5)
- 2. When prompted, lock the pedestal column in the fully down position.S
- 3. Select ACCEPT [\(11\)](#page-19-12) on the main window to set the height axis.

To return to the Quattro PDA main window without zeroing the height axis, select CANCEL [\(17\)](#page-20-4) on the Zero axes window.

### <span id="page-21-1"></span>How to zero the Quattro SE pedestal steering (wheels)

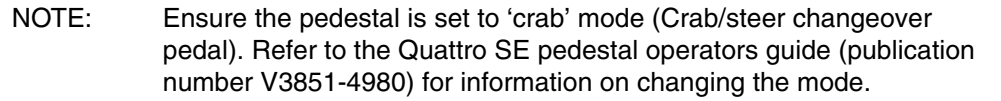

To zero the angle encoders for all three wheels on the Quattro SE pedestal:

- 1. From the Zero axes window, select ZERO WHEELS [\(16\)](#page-20-6).
- 2. When prompted, steer the wheels until messages in the Quattro PDA main message window [\(13\)](#page-19-13)  indicate that all three wheel angle encoders are zeroed—with a separate message for each wheel.
- 3. When all three wheel angle encoders are zeroed, a message appears indicating that zeroing is complete.

To return to the Quattro PDA main window without zeroing the steering, select CANCEL [\(17\)](#page-20-4) on the Zero axes window.

# <span id="page-22-0"></span>Homing the Quattro SE system

When the Quattro SE system is initially powered up it will set  $X, Y$  (floor) travel and pedestal orientation to zero, therefore the pedestal must be 'homed' relative to a floor target. Periodically the error in X, Y (floor) travel and pedestal orientation will increase to a level where it is necessary to 'rehome' the pedestal relative to a floor target.

There are currently two versions of the Quattro-SE pedestal, each using a different optical sensor arrangement and floor target. The MK I pedestal uses a three-line floor target [\(Figure 6\)](#page-23-0) and the MK II pedestal uses a two-line reflective tape target [\(Figure 7\)](#page-24-1).

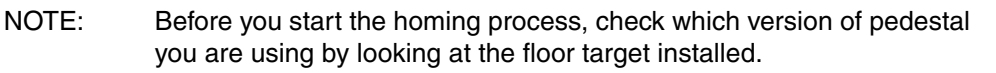

• From the Quattro PDA main window, select HOMING [\(10\).](#page-19-11) The Homing window appears [\(Figure 5\)](#page-22-2).

<span id="page-22-3"></span>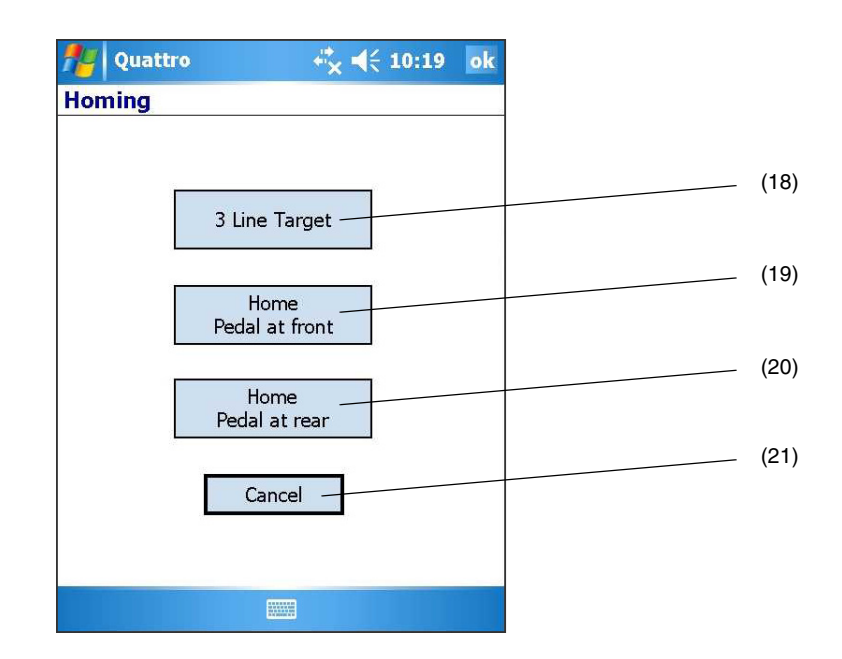

<span id="page-22-6"></span><span id="page-22-5"></span><span id="page-22-4"></span>**Figure 5 Homing window**

### <span id="page-22-2"></span><span id="page-22-1"></span>Homing a MK I pedestal

To home a MK I pedestal to the studio target datum (X and Y axis):

- 1. Select 3 LINE TARGET [\(18\)](#page-22-3) from the homing window [\(Figure 5\).](#page-22-2) You can return to the main window without affecting homing settings by selecting cancel [\(21\).](#page-22-4)
- 2. Position the pedestal over the floor target as shown in [\(Figure 6\),](#page-23-0) ensuring that the pedestal orientation is also approximately correct.

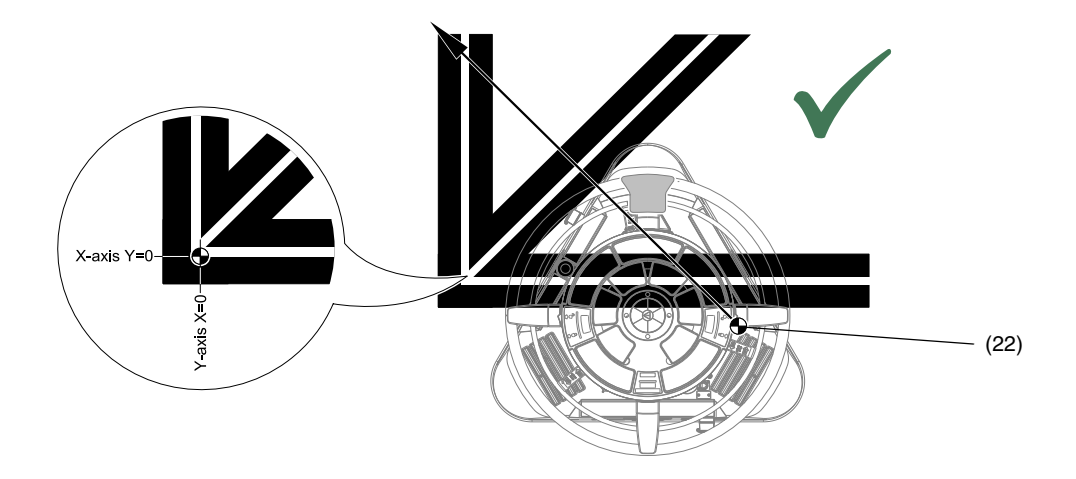

<span id="page-23-1"></span>**Figure 6 MK I floor target homing and target origin**

<span id="page-23-0"></span>NOTE: The orientat**i**on of the MK I pedestal shown in [\(Figure 6\)](#page-23-0) positions the opto sensor [\(22\)](#page-23-1) in the best position for homing.

> The MK I pedestal uses one opto sensor [\(22\)](#page-23-1) to locate the floor target [\(Figure 6\).](#page-23-0)

> The origin of the MK I floor target lies at the point where the edges of all three lines intersect, as shown in [\(Figure 6\)](#page-23-0).

3. Align the steering so that the pedestal can travel across the target at approximately 45° [\(Figure 6\)](#page-23-0)  allowing the opto sensor [\(22\)](#page-23-1) to run across all three lines on the target, and then select ACCEPT (11) on the main window.

NOTE: If required, alternative pedestal orientations can be used; as long as the operator ensures that the opto sensor [\(22\)](#page-23-1) will travel across all three lines on the target [\(Figure 6\).](#page-23-0)

4. When prompted, run the pedestal across the target without steering. A message is displayed as each of the three lines on the target are found.

NOTE: An error message appears if the operator steers the pedestal during this movement, or if the target lines are not found after a certain distance of travel.

When all three target lines are found, a message appears indicating that homing is complete and the main window appears [\(Figure 3\).](#page-19-0)

### <span id="page-24-0"></span>Homing a MK II pedestal

To home a MK II pedestal to the studio target datum (X and Y axis):

- 1. Select either HOME PEDAL AT FRONT [\(19\)](#page-22-6) or HOME PEDAL AT REAR [\(20\)](#page-22-5) from the Homing window [\(Figure 5\)](#page-22-2), depending on the orientation of the pedestal relative to the floor target—see [\(Figure 8\).](#page-25-1) You can return to the main window without affecting homing settings by selecting cancel [\(21\)](#page-22-4).
	- NOTE: The origin of the MK II floor target lies at the point where the bottom edge of the X-axis tape intersects with the right-hand edge of the Yaxis tape, as shown in [\(Figure 7\).](#page-24-1)

The X and Y axis reflective tape strips must be perpendicular to each other, but do not have to physically intersect.

The MK II pedestal uses two opto sensors [\(22\)](#page-24-2) to locate the floor target [\(Figure 7\)](#page-24-1).

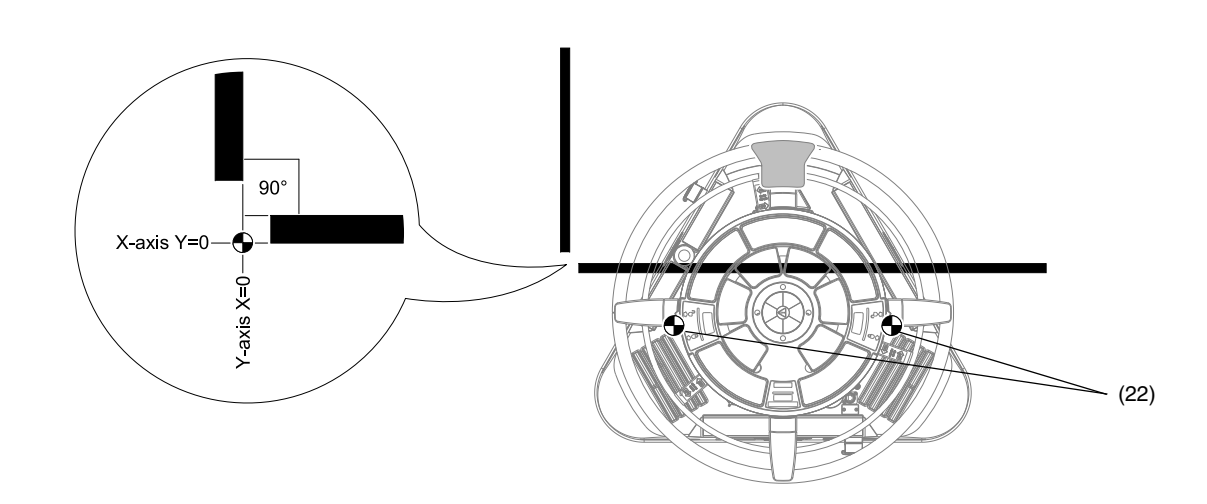

<span id="page-24-2"></span>**Figure 7 MK II floor target origin**

<span id="page-24-1"></span>2. The pedestal must detect each axis (X and Y) individually. To reference the X-axis the pedestal must be pushed so that both sensors cross the horizontal X-axis tape. The path of the pedestal across the X-axis can be  $\pm 60^\circ$  to the vertical Y-axis, approaching from above or below the X-axis with the changeover pedal [\(23\)](#page-25-0) either toward or away from the operator [\(Figure 8\).](#page-25-1)

<span id="page-25-0"></span>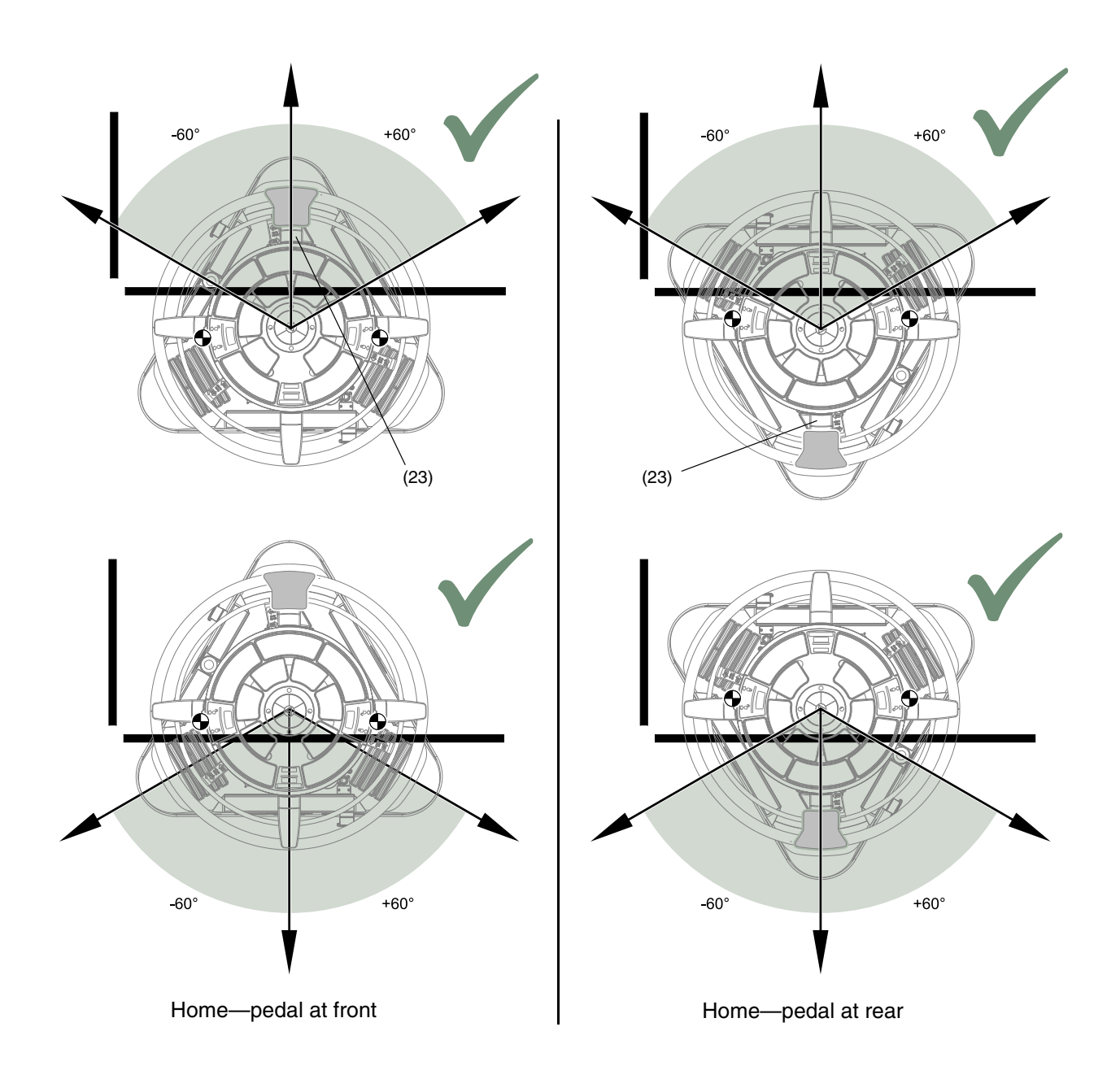

### **Figure 8 MK II floor target—possible homing paths across X-axis**

<span id="page-25-1"></span>The edge of the pedestal base does not need to be exactly parallel to the X-axis, but the path across the X-axis must not be parallel to the line between the two opto sensors [\(22\),](#page-26-1) i.e. parallel to the back edge of the pedestal base [\(Figure 9\).](#page-26-0)

<span id="page-26-1"></span>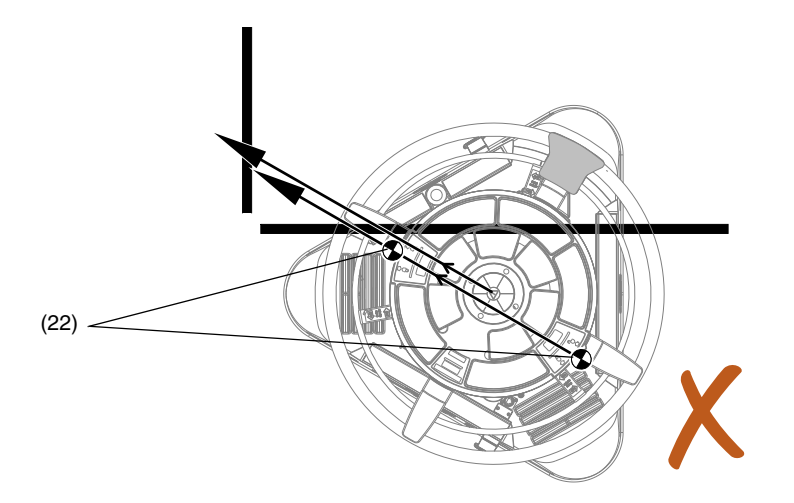

**Figure 9 MK II floor target—impossible homing path**

<span id="page-26-0"></span>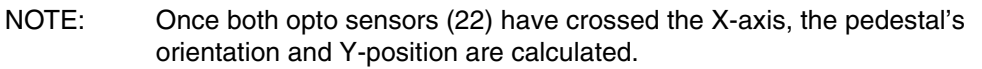

- 3. To reference the Y-axis the pedestal must be pushed so that one sensor [\(22\)](#page-26-1) crosses the vertical Yaxis tape.
	- NOTE: In practice these two axis referencing movements can be combined in one diagonal path [\(Figure 10\)](#page-26-2) which ensures that both opto sensors first cross the X-axis and then one sensor crosses the Y-axis.

<span id="page-26-2"></span>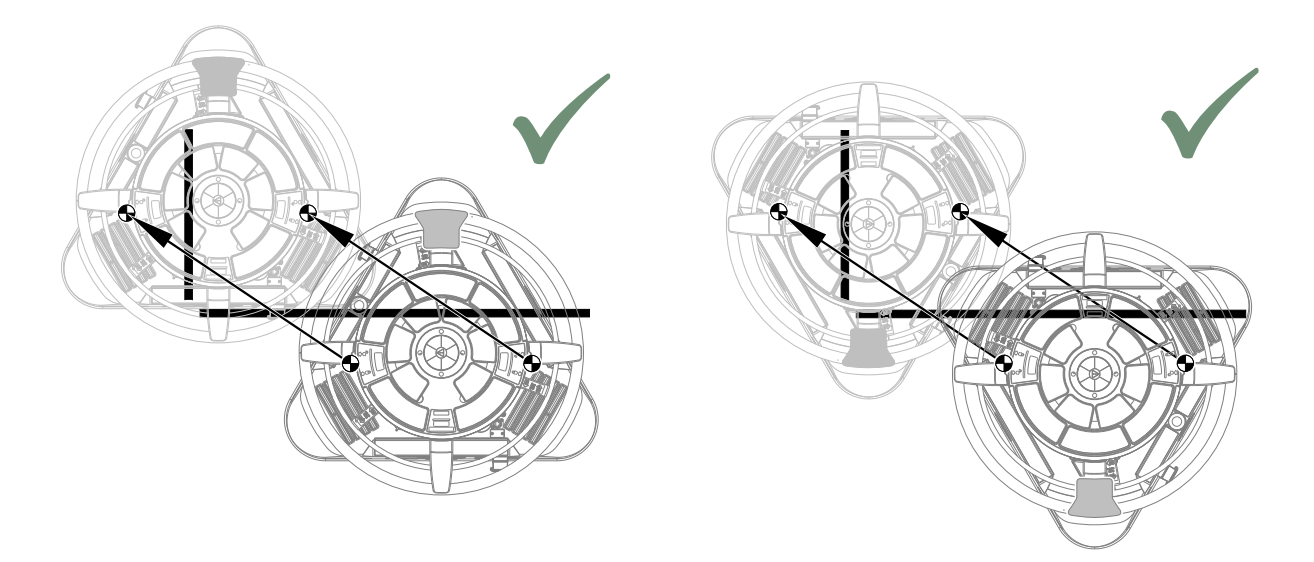

**Figure 10 Two examples of referencing both target axes in one path**

4. When both axes are found, the main window is displayed and a message indicating that homing is complete appears [\(Figure 3\).](#page-19-0)

### <span id="page-27-0"></span>Displaying coordinate information for the camera, pedestal and head axes

The main message window [\(13\)](#page-19-13) on the main window can display coordinate information relating to all axes of the camera, head and pedestal when in navigation mode [\(5\)](#page-19-2). To display coordinate information, select AXIS DISPLAY [\(9\)](#page-19-3) on the main window—the information will continually update in the main message window [\(13\).](#page-19-13) Selecting AXIS DISPLAY [\(9\)](#page-19-3) again will stop the coordinate information updating, holding the latest coordinate information in the message window [\(13\).](#page-19-13) Reselecting AXIS DISPLAY [\(9\)](#page-19-3) will restart coordinate information updates in the main message window [\(13\)](#page-19-13).

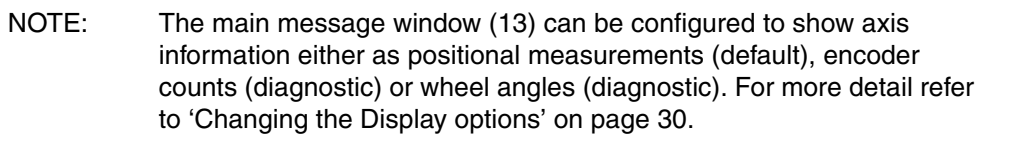

### <span id="page-27-1"></span>Communicating navigational and positional data to the VR system

Selecting RUN NAV [\(5\)](#page-19-2) starts the navigation process and sends positional data to the studio VR system. The RUN NAV [\(5\)](#page-19-2) command can only be selected when all three wheel angle encoders have been zeroed (see **[How to zero the Quattro SE pedestal steering \(wheels\)](#page-21-1)** on page [20](#page-21-1)).

When nav mode is running, the RUN NAV button [\(5\)](#page-19-2) will change to a STOP NAV button [\(5\)](#page-19-2) and the nav mode indicator [\(6\)](#page-19-9) is selected (displays a 'tick'). Selecting the STOP NAV button [\(5\)](#page-19-2) will cause the Quattro SE pedestal to stop updating its position and will cease VR data packet transmission.

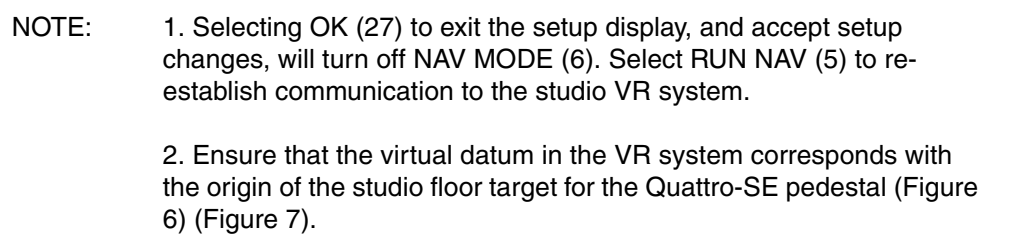

# <span id="page-28-0"></span>Set up and configuration

There are four setup options available to PDA operators with all other options password protected for technical operators wanting to perform diagnostics and system configuration.

#### **CAUTION! 1. Adjustments to any setup options requiring password entry should only be carried out by competent personnel.**

### <span id="page-28-5"></span>**2. Do NOT alter any setup options that you do not fully understand.**

<span id="page-28-6"></span><span id="page-28-3"></span>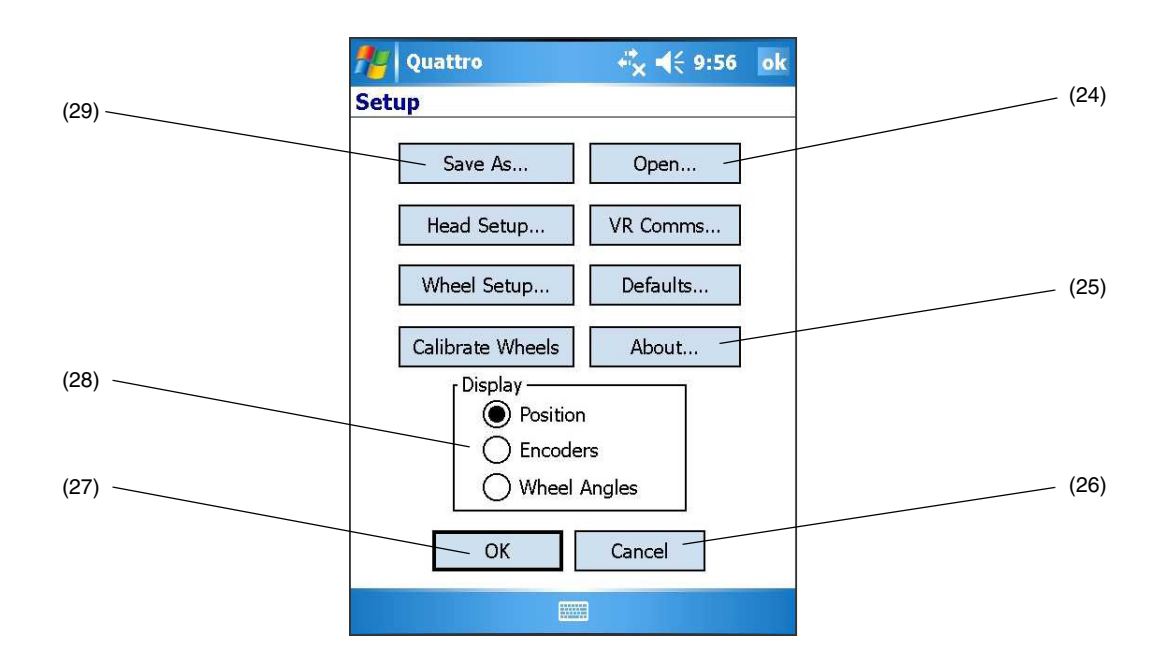

<span id="page-28-7"></span><span id="page-28-4"></span><span id="page-28-2"></span><span id="page-28-1"></span>**Figure 11 Setup window**

### <span id="page-29-0"></span>Displaying the current software and firmware versions

To display the software and firmware version information for the Quattro PDA software, HPM and pedestal [\(Figure 12\)](#page-29-2), select SETUP [\(2\)](#page-19-1) on the main window and then ABOUT [\(25\)](#page-28-2) on the Setup window [\(Figure 11\)](#page-28-4). If communication with a device is not established, the software version will appear as x.xx [\(Figure 12\).](#page-29-2)

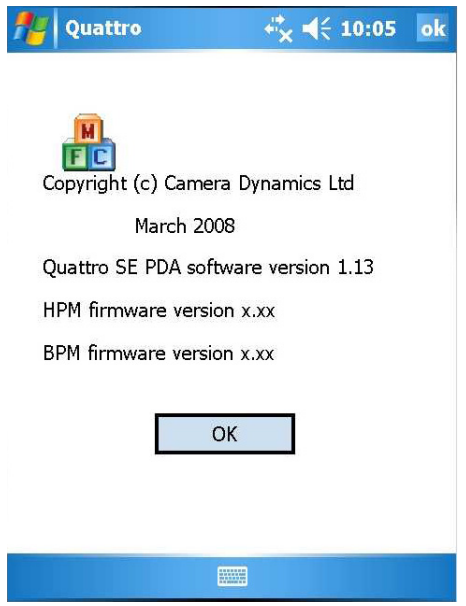

**Figure 12 About window**

### <span id="page-29-2"></span><span id="page-29-1"></span>Opening and saving configurations

Alternative setup configurations can be saved and recalled as required. To save a setup configuration:

- 1. Select SETUP [\(2\)](#page-19-1) on the main window, then SAVE AS [\(29\)](#page-28-3) on the Setup window [\(Figure 11\).](#page-28-4)
- 2. The Save as window appears [\(Figure 13\).](#page-30-0)
- 3. Type the desired file name into the name text box [\(30\)](#page-30-1) using the touch screen keyboard, accessed by selecting the keyboard icon [\(35\).](#page-30-2)
- 4. Select either the main memory or the memory card from the drop down menu as the destination storage location [\(33\).](#page-30-3)
- 5. Select the appropriate SAVE FOLDER [\(31\)](#page-30-4) from the drop down menu.
- 6. Ensure that the file type drop down menu [\(32\)](#page-30-5) is set to \*.dat [\(32\).](#page-30-5)
- 7. Select SAVE [\(36\)](#page-30-6) to save the setup configuration or CANCEL [\(34\)](#page-30-7) to exit without saving.

<span id="page-30-6"></span>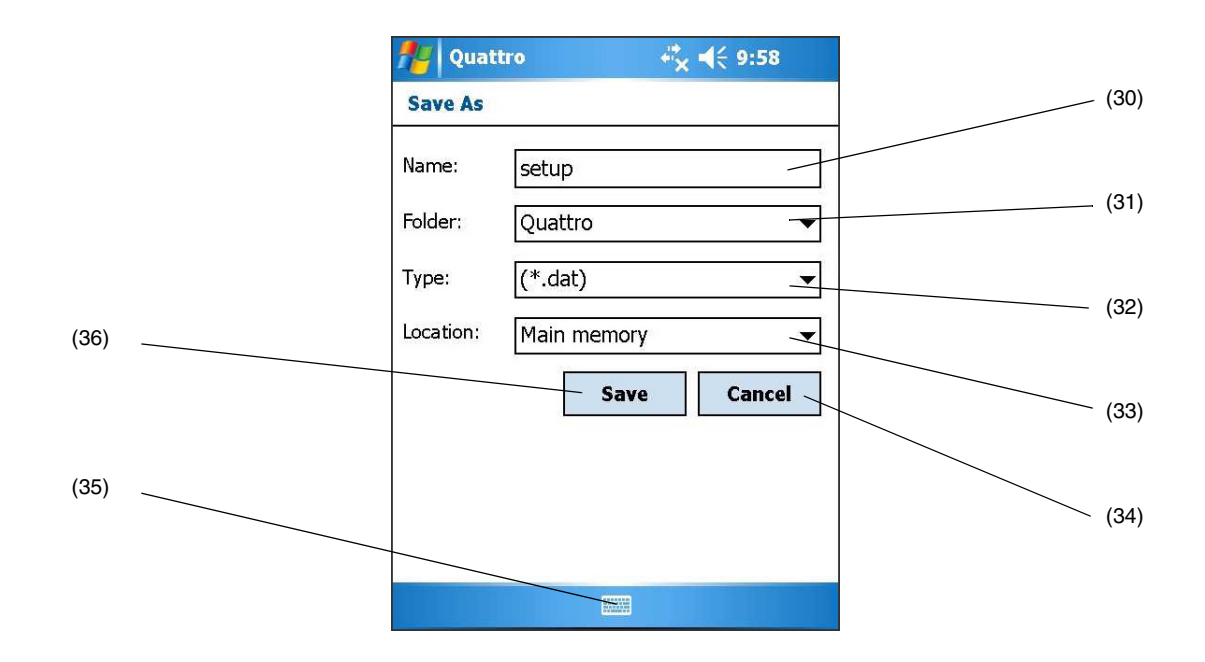

<span id="page-30-7"></span><span id="page-30-5"></span><span id="page-30-4"></span><span id="page-30-3"></span><span id="page-30-1"></span>**Figure 13 Save as window**

<span id="page-30-2"></span><span id="page-30-0"></span>To open a previously saved setup configuration:

1. Select SETUP [\(2\)](#page-19-1) on the main window, then OPEN [\(24\)](#page-28-5) from the setup window [\(Figure 11\)](#page-28-4).

<span id="page-30-9"></span><span id="page-30-8"></span>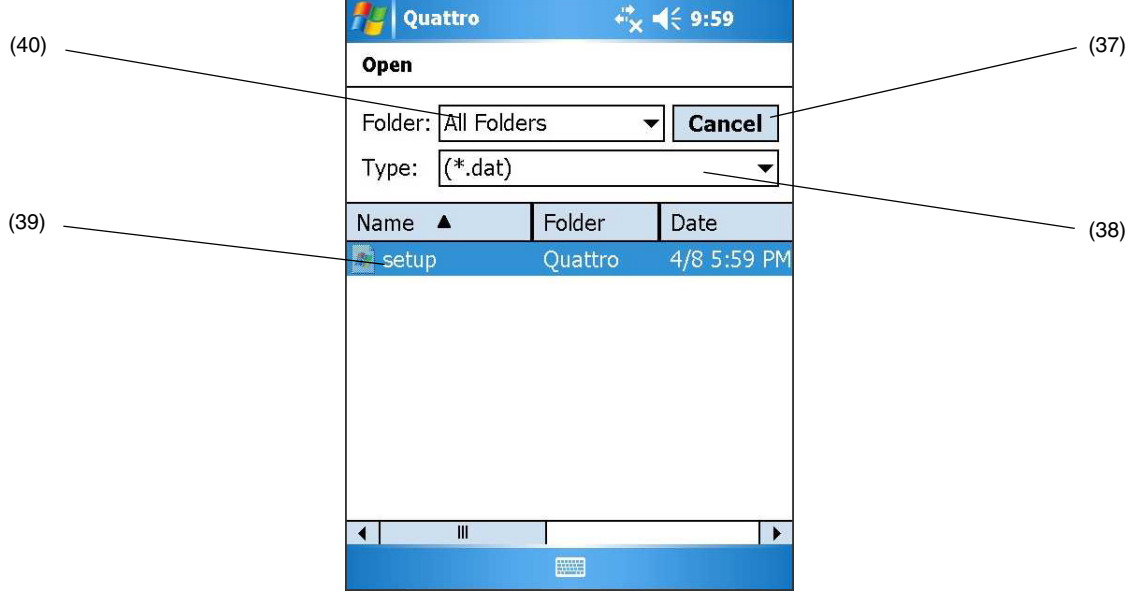

<span id="page-30-10"></span>**Figure 14 Open window**

2. If required, select the folder containing the setup files using the drop down menu **[\(40\)](#page-30-8)** and ensure that \*.dat file types are displayed [\(38\)](#page-30-10).

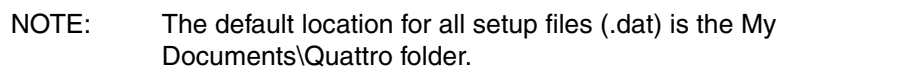

3. Select the required setup file **[\(39\)](#page-30-9)** from the list to open it, or CANCEL to exit without opening any files.

### <span id="page-31-1"></span>Changing the Display options

The main message window (13) can display either positional measurement data, encoder counts (for diagnostic use) or wheel angles (for diagnostic use).

To alter the units shown in the main message window (13):

- 1. Select SETUP (2) from the main window [\(Figure 3\).](#page-19-0)
- 2. Select either the POSITION, ENCODERS or WHEEL ANGLES options [\(28\).](#page-28-6)
- 3. Select OK [\(27\)](#page-28-1) to save your settings—selecting CANCEL [\(26\)](#page-28-7) will exit without saving any changes to the setup).

NOTE: Selecting OK [\(27\)](#page-28-1) to exit the Setup window, and accept the setup changes, will turn off NAV MODE [\(6\)](#page-19-9). Select RUN NAV [\(5\)](#page-19-2) to reestablish communication to the studio VR system.

### <span id="page-31-0"></span>Setting the offset trim

The offset trim function allows the operator to adjust the physical camera position with respect to the virtual camera position, to remove error without needing to re-home the pedestal on the floor target.

To adjust the camera position to match the virtual camera position:

- 1. Select OFFSET TRIM [\(4\)](#page-19-8) from the main window [\(Figure 3\)](#page-19-0).
- 2. Select START OFFSET TRIM [\(41\)](#page-32-0) from the Offset trim window [\(Figure 15\).](#page-32-1)

NOTE: The START OFFSET TRIM function [\(41\)](#page-32-0) toggles to STOP OFFSET TRIM when selected.

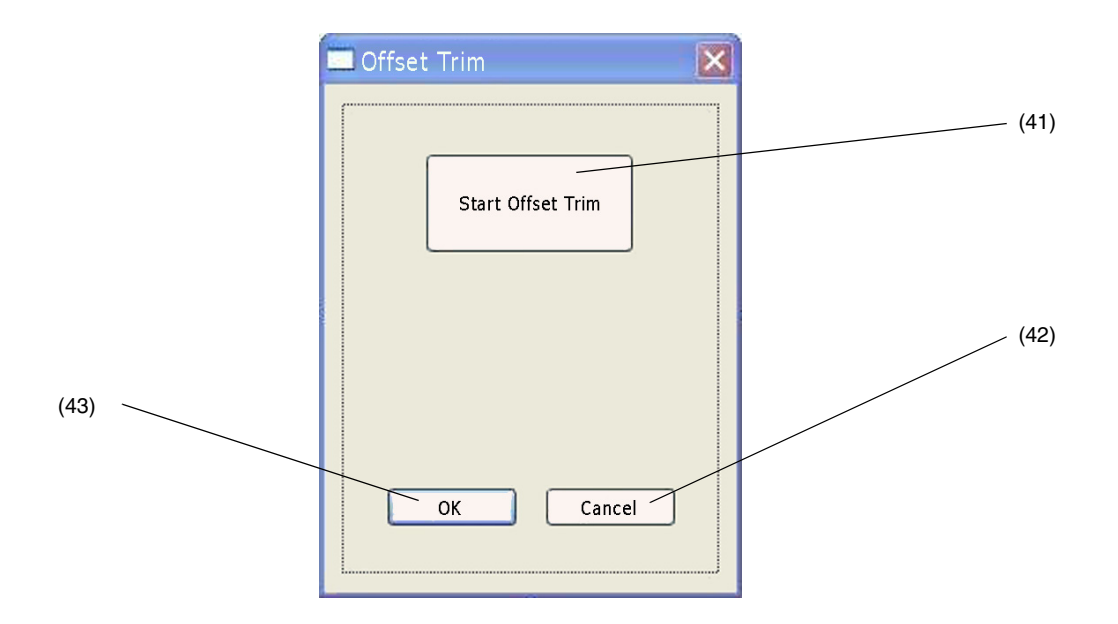

#### <span id="page-32-3"></span><span id="page-32-0"></span>**Figure 15 Offset trim window**

<span id="page-32-2"></span><span id="page-32-1"></span>3. Reposition the camera as required to align the camera angle to the virtual camera angle.

NOTE: Although all movement axes can be corrected using the offset trim function, the pan axis is the most likely to build an error.

- 4. Select STOP OFFSET TRIM [\(41\).](#page-32-0)
- 5. Move the camera and ensure that virtual camera movement matches.
- 6. To save the camera trim changes, select OK [\(43\)](#page-32-2). To revert back to the original settings select CANCEL [\(42\).](#page-32-3)

NOTE: Once saved [\(43\)](#page-32-2) camera trim changes are permanent. The pedestal must be re-homed if the camera angle is very different to the virtual camera angle (see **[Homing the Quattro SE system](#page-22-0)** on page [21\)](#page-22-0).

# **Maintenance**

### <span id="page-33-1"></span><span id="page-33-0"></span>General

The PDA is robustly made to high engineering standards and little attention is required to maintain serviceability save regular cleaning. Attention to the following points will ensure a long and useful service life with minimum need for repair. Refer to the User Manuals supplied with the PDA for instructions on regular maintenance.

# Charging the PDA

The PDA will charge when connected to a powered Vinten Radamec HPM (see **[Connecting the](#page-17-0)  [Quattro PDA to the HPM](#page-17-0)** on page [16\)](#page-17-0). To charge the PDA independently of the HPM, refer to the PDA User Manual supplied with the device for instructions.

### <span id="page-33-2"></span>Routine checks

During use, check the data communications with the Vinten Radamec HPM. Re-fit cables if necessary.

# <span id="page-33-3"></span>Adjustments

Adjustments to the setup options should only be carried out by competent and trained personnel.

### **CAUTION! Do NOT alter any setup options that you do not fully understand. The equipment may become inoperable**

Refer to the appropriate section in the PDA User Manual if any problem is apparent with the device.

# <span id="page-33-4"></span>Software upgrades

Upgrades to the software may be issued from time to time. All software upgrades are installed and configured by Camera Dynamics personnel or trained personnel from your local Camera Dynamics distributor.

# **Troubleshooting**

<span id="page-34-0"></span>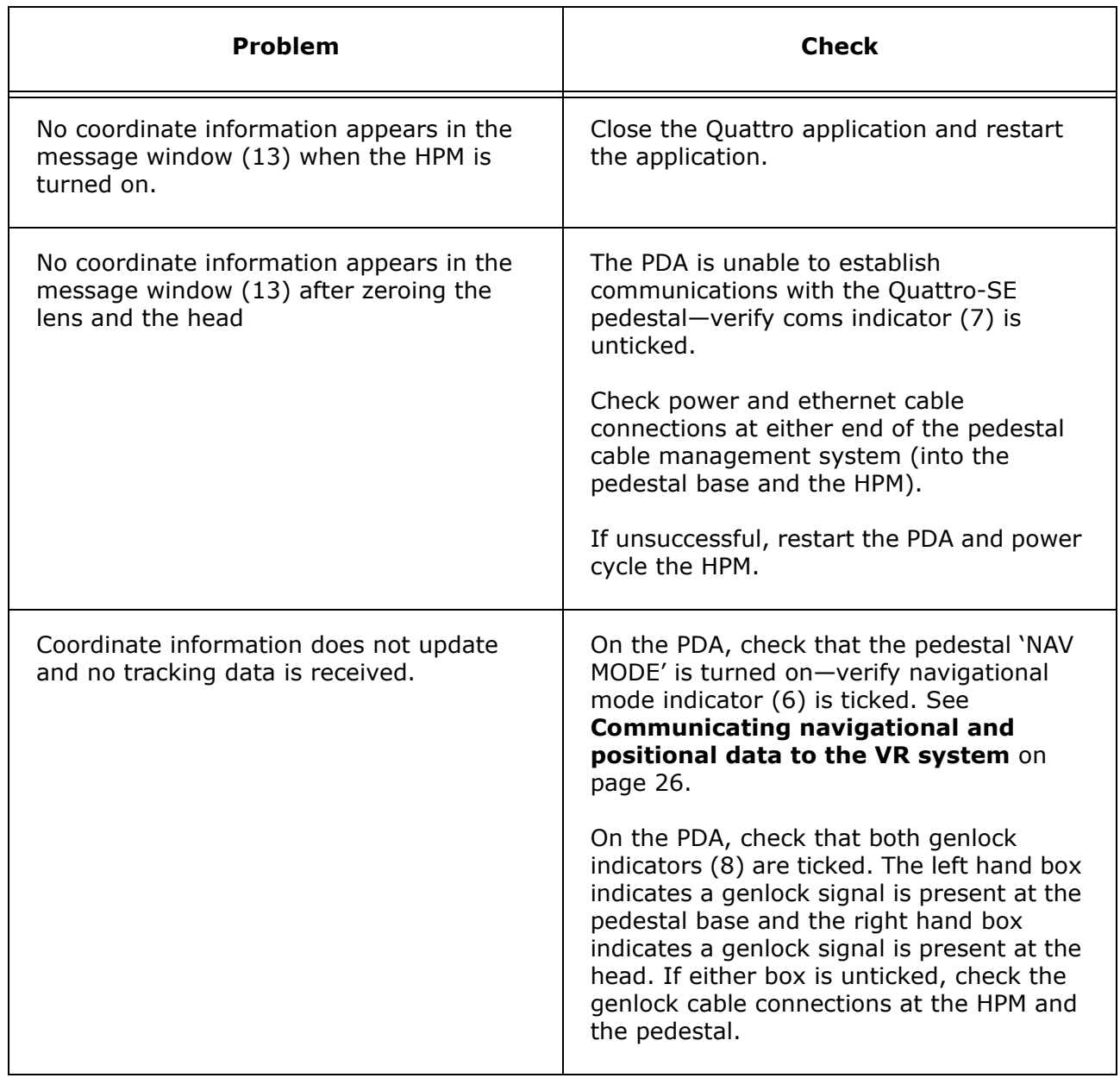

# **Parts list**

<span id="page-35-0"></span>The following lists include main assemblies, user-replaceable spare parts and optional accessories. For further information regarding repair or spare parts, please contact Vinten Radamec or your local distributor.

For information on-line, visit our website at

### **www.vintenradamec.com**

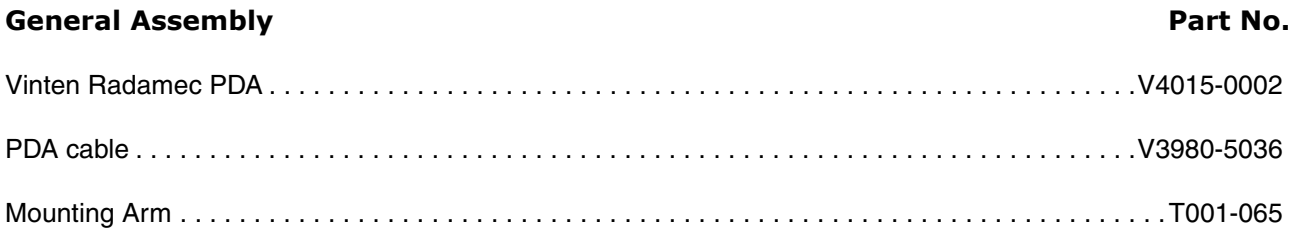

### **Associated assemblies or options**

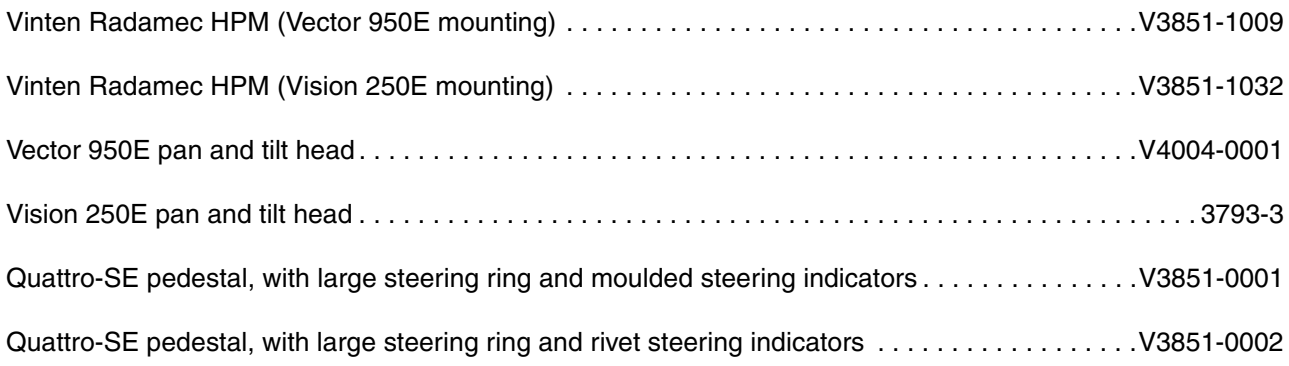